# **Plugins zu EEP5 - Beschreibung**

#### *Was sind Plugins zu EEP5?*

Unter Plugins verstehen wir funktionelle Erweiterungen des Programmes Eisenbahn.exe Professionall 5.0, welche ganz neue Möglichkeiten beim Betrieb der Anlagen eröffnen und mit einer ganzen Reihe an thematisch und funktionell angepaßten Modellen aufwarten. Anders, als bei Add-On's, also Sammlungen von Zusatzmodellen, die sich auf die Standardfunktionen von EEP beschränken, wird auch der Funktionsumfang des Hauptprogrammes (EEP 5.0) erweitert, die wir den Kundenwünschen entsprechend entwickelt und an die Engine von EEP5 angepaßt haben. Die neuen Funktionen eines Plugins setzen lediglich das Hauptprogramm EEP 5.0 voraus, nicht jedoch die Funktionen der anderen Plugins, die sich derzeit in Entwicklung befinden.

## **Neue Funktionen und Modelle im Plugin1:**

- **1. Kontaktpunkte zur Steuerung der beweglichen Achsen in Immobilien.**
- **2. Feuer (Flammen) in Immobilien**
- **3. Löschwasser (Wasserstrahl) bei Fahrzeugen**
- **4. Mitgelieferte Funktionsmodelle und Demo-Anlage zum Plugin1**
- **5. Wichtige Hinweise**

#### **1a. Kontaktpunkte zur Steuerung der beweglichen Achsen**

Mit der Installation des Plugin1 können alle beweglichen Achsen von Immobilien (auch der Gleis begleitenden Objekte) nicht nur manuell, sondern auch automatisch gesteuert werden. Die automatische Steuerung von Achsen der Immobilien wird über neue Kontaktpunkte realisiert, die in die Fahrwege (Gleise, Straßen und Wasserwege) eingebettet werden. Die neuen Kontaktpunkte können die Bewegung der Achsen in Immobilien ein- und ausschalten, oder aber die Achse (ein Element eines Modells) auf eine bestimmte, vom Anwender vordefinierte Position bewegen. Auf diese Weise können z.B. die Lokschuppen-Tore von einer, sich nähernden Lokomotive automatisch geöffnet und geschlossen werden, oder aber die Position der Drehscheibe so angesteuert werden, dass sich die Drehbühne automatisch an den Stand der Lok anpaßt. Selbstverständlich können auch sonstige, bewegliche Elemente der Immobilien angesteuert werden, wie z.B. die Ausladung einer Bekohlungsanlage, oder das bewegliche Füllrohr eines Wasserkrans. Allgemein also: Es können alle Teile eines Modells angesprochen werden, die beweglich ausgeführt wurden.

#### **1b. Verlegen von Kontaktpunkten zur automatischen Steuerung von Immobilien**

Die Kontaktpunkte zur automatischen Steuerung von Achsen der Immobilien, werden im "Layer" der Signale verlegt. Hierzu muß die betreffende Immobilie angeklickt (markiert) sein und im Auswahlmenü der Kontaktpunkte der Eintrag "Immobilien" aktiv sein.

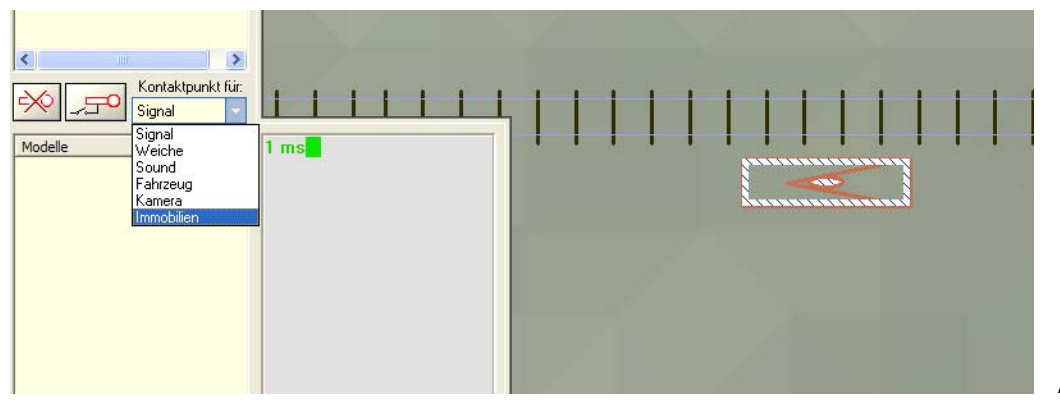

Die Kontaktpunkte zur Steuerung von Immobilien sind grün gefärbt und können bei allen Arten von Verkehrswegen (Straße, Schiene, Wasserweg) gesetzt werden.

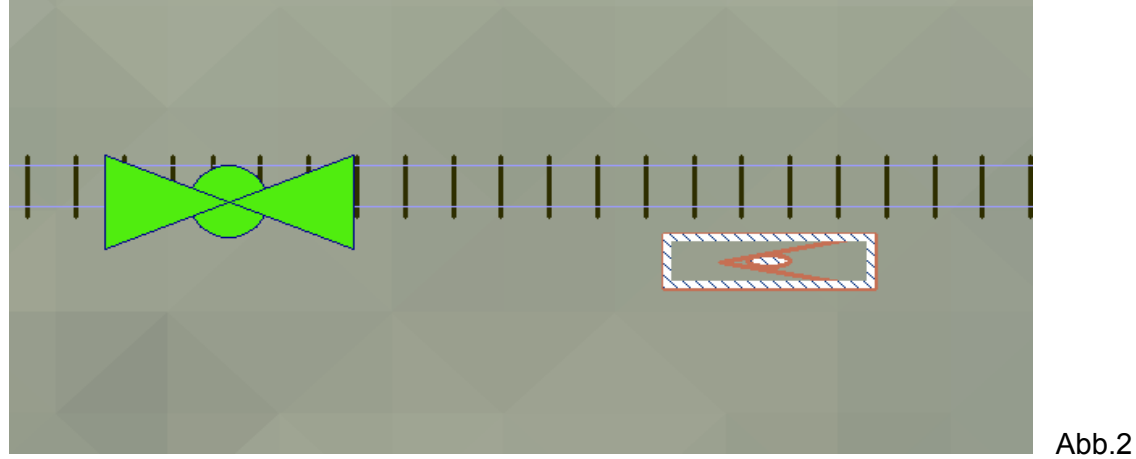

Beim Anklicken des neuen Kontaktpunktes mit der rechten Maustaste öffnen Sie dessen Steuerdialog, welches mit dem Namen der zu steuernden (markierten) Immobilie betitelt ist, in unserem Beispiel ist es ein Wasserkran.

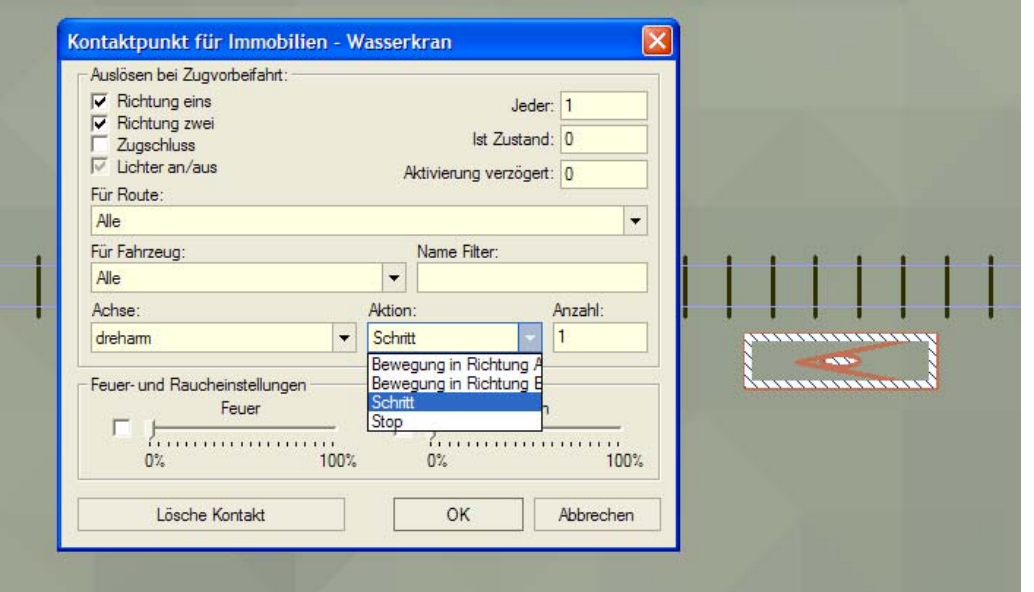

Abb.3

Die zu steuernden Achsen einer Immobilie sind im Auswahlmenü "*Achse*" aufgelistet. Sollten mehrere bewegliche Achsen zur Verfügung stehen, so ist pro gesetzten Kontaktpunkt eine Achse der Immobilie auszuwählen.

Im benachbarten Auswahlmenü "*Aktion*" wird die zu ausführende Bewegung der Achse definiert. Dabei kann zwischen vier Anweisungen gewählt werden:

- *"Bewegung in Richtung A"* bedeutet eine kontinuierliche Bewegung der Achse, z.B. bei einer Windmühle. Da die Richtung der Bewegung vom Modell zu Modell unterschiedlich vordefiniert sein kann, wurden die Begriffe A und B gewählt, da EEP nicht automatisch unterscheiden kann, ob die Bewegung nach links, rechts, oben oder unten ausgeführt wird.
- *"Bewegung in Richtung B"* Sinngemäß, bedeutet es eine kontinuierliche Bewegung der Achse entgegen der Richtung A.
- *"Schritt"*  bedeutet, eine begrenzte Bewegung der gewählten Achse, wobei ein Schritt dem Bewegungsbereich eines Mausklicks in der 3D-Ansicht entspricht. Die Richtung der auszuführenden Schritte wird mit positiven und negativen Ganzzahlen ausgedrückt (z.B. –2 und 2).
- *"Stop"*  Hält die Bewegung einer Achse an.

Im Eingabefeld *"Anzahl"* wird die Zahl der auszuführenden Schritte angegeben. Die Richtung der Bewegung wird mit positiven und negativen Zahlen ausgedrückt.

### **2. Feuer (Flammen) in Immobilien**

Die Feuer-Funktion (Flammen und dicker Rauch eines Brandes) wurde primär für die Projektanlage "MiWuLa-Knuffingen" entwickelt, gehört jedoch samt einer ganzen Reihe von Funktionsmodellen auch zum Lieferumfang des Plugin1 zu EEP5.

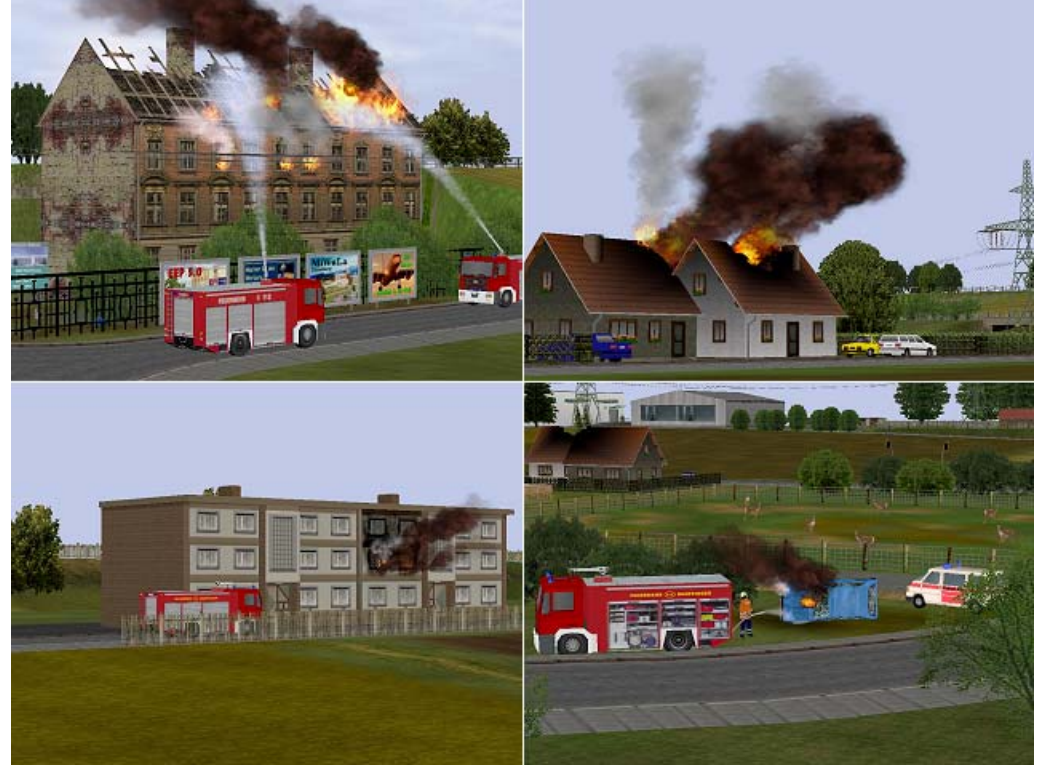

Abb.4

Der Brand einer Immobilie kann im Eigenschaften-Dialog einer Immobilie im Layer "Immobilien", oder aber automatisch über ein Kontaktpunkt ein- und ausgeschaltet werden.

#### **2a. Das manuelle Auslösen von Bränden in Immobilien:**

Um eine der mitgelieferten Immobilien in Brand zu stecken, wird sie im 2D-Planfenster (im Layer: Immobilien) mit der rechten Maustaste angeklickt und das Eigenschaften-Dialog der Immobilie aufgerufen. Hierbei wird die Option "Feuer an/aus" mit einem Haken versehen. Sobald Sie in die 3D-Ansicht umschalten, wird die betroffene Immobilie nach wenigen Sekunden im Brand stehen. Den so ausgelösten Brand können Sie durch erneuten Klick auf die Option *"Feuer an/aus"* im 2D-Planfenster löschen (Haken zurücksetzen), was Sie in der 3D-Ansicht nach wenigen Sekunden beobachten können.

#### **2b. Das automatische Auslösen von Bränden via Kontaktpunkte:**

Um einen komplexen Feuerwehreinsatz zu simulieren, kann der Brand einer Immobilie auch über einen, oder mehrere Kontaktpunkte ausgelöst und gesteuert werden. Hierzu muß der Layer "Signale" im 2D-Planfenster aktiv sein. Der Kontaktpunkt zum Auslösen eines Brandes kann in allen Arten von Verkehrswegen (Straße, Schiene, Wasserweg) gesetzt werden, wofür die betreffende Immobilie zunächst angeklickt (markiert) wird und der *"Kontaktpunkt für Immobilien"* im beliebigen Fahrweg eingesetzt wird (Siehe auch Abb.5)

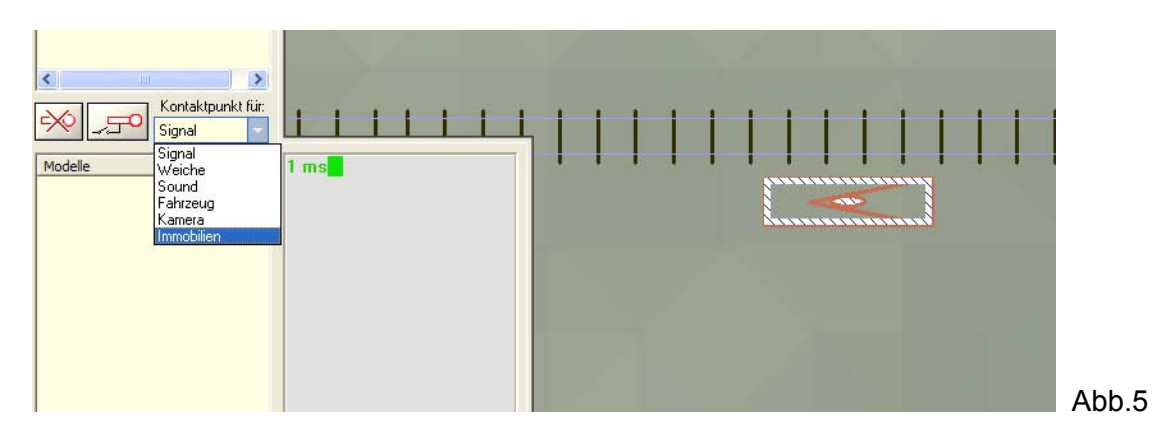

Beim Rechtsklick des so gesetzten Kontaktpunktes für Immobilien öffnet sich dessen Eigenschaften-Dialog, in dem Sie die Intensität (Größe) des Feuers, die Zuweisung der Rollmaterialien, die das Feuer auslösen, als auch die gewünschte Zeitverzögerung einstellen können.

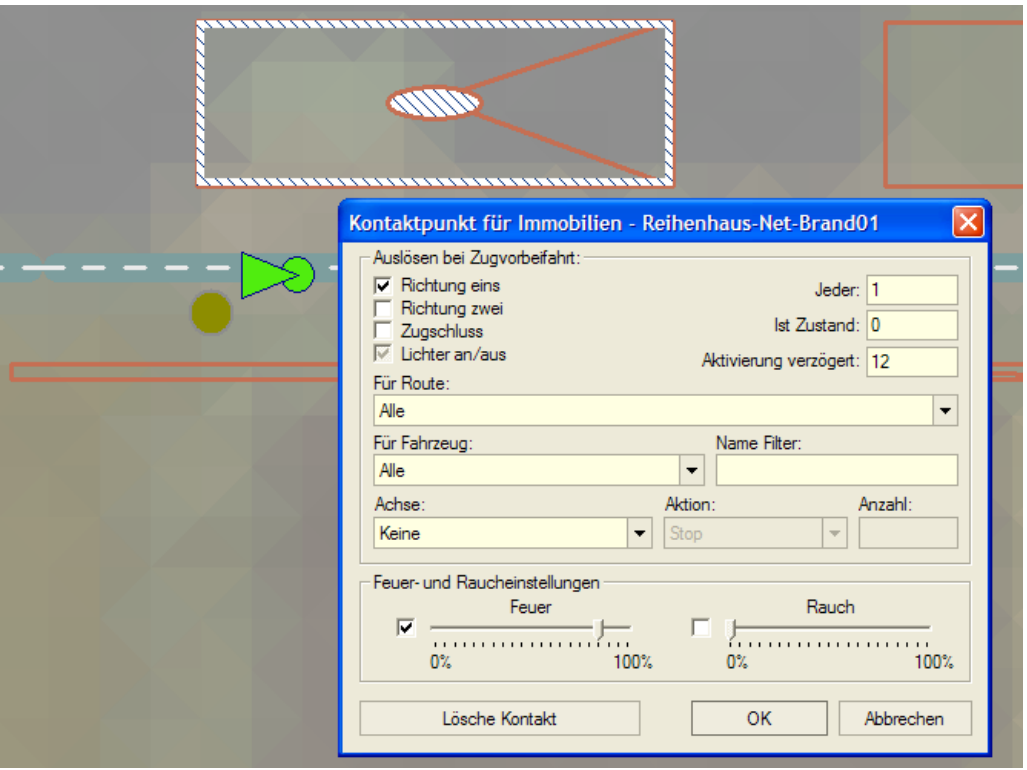

Durch den Einsatz von mehreren Kontaktpunkten und die Vergabe einer entsprechenden Zeitverzögerung kann ein realistisch aussehender Feuerwehreinsatz realisiert werden, bei dem mehrere Löschfahrzeuge teilnehmen und zur gleichen Zeit mehrere Brandherde bekämpfen. Wie beim automatischen Auslösen des Feuers einer Immobilie, muß auch zum Löschen des entfachten Feuers ein weiterer Kontaktpunkt verlegt (definiert) werden, wobei die "Intensität des Feuers auf 0%" eingestellt und der Haken der Option "Feuer" zurückgesetzt wird.

Abb.6

#### **3. Löschwasser (Wasserstrahl) bei Fahrzeugen**

Als Gegenpol, bzw. thematischen Ausgleich der oben beschriebenen Feuer-Funktion werden mit dem Plugin1 zu EEP5 mehrere Feuerwehrfahrzeuge mitgeliefert, die mit der Funktion *"Löschwasser"* ausgestattet wurden. Der Wasserstrahl (Wasserkanone) eines Einsatzfahrzeuges kann sowohl manuell, als auch automatisch über entsprechende Kontaktpunkte für Fahrzeuge aktiviert und gesteuert werden.

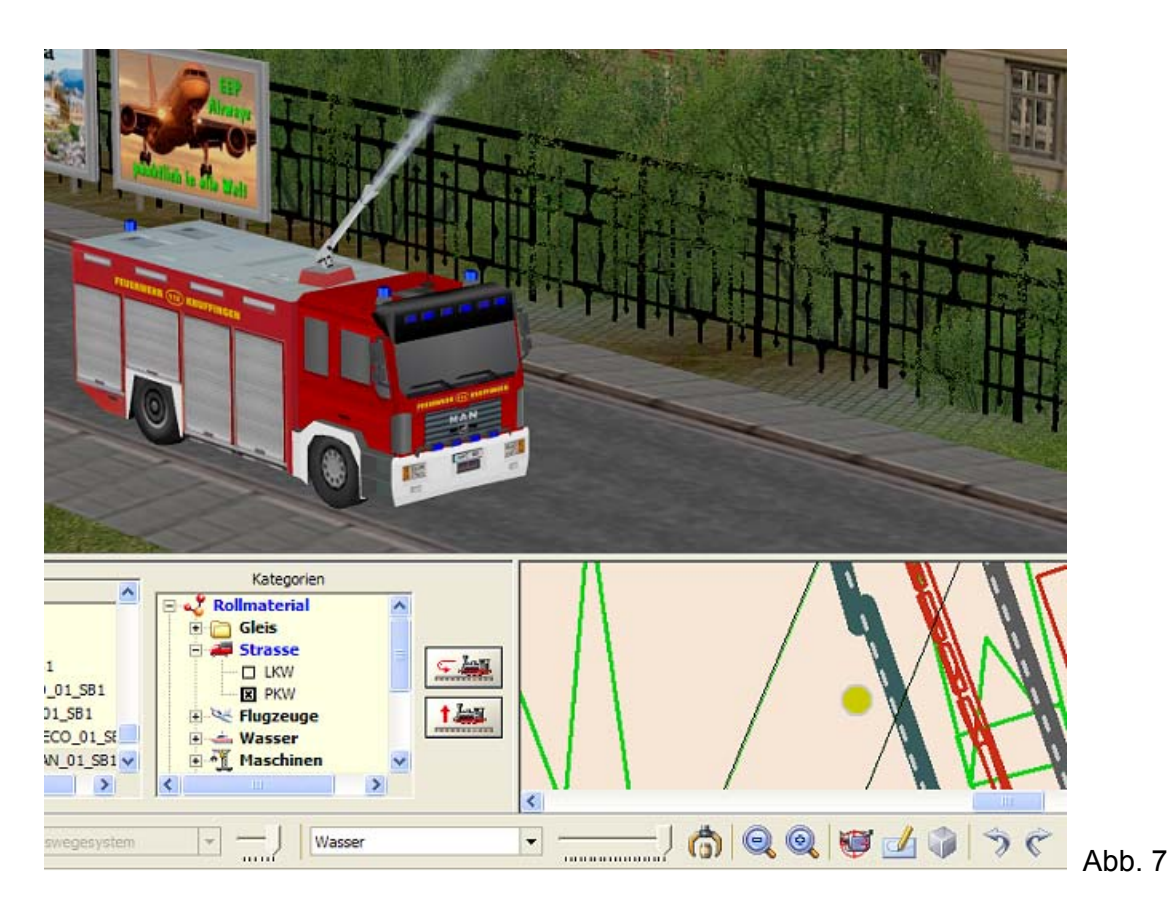

- Die manuelle Steuerung der Wasserkanone bzw. die Dosierung des Wasserdrucks wird über das Auswahlmenü der Achsen und den dazugehörigen Achsialslider des Fahrzeuges geregelt.
- Bei der automatischen Steuerung werden meist mehrere Kontaktpunkte für Fahrzeuge in Layer "Signale" eingesetzt, die zunächst die Position der Wasserkanone und anschließend den gewünschten Wasserdruck regeln. Die Kontaktpunkte zum Einstellen der Position von beweglichen Achsen, als auch des Löschwassers, können in allen Arten von Verkehrswegen (Straße, Schiene, Wasserweg) gesetzt werden, wofür das, oder die betreffenden Fahrzeuge im Auswahlmenü des Kontaktpunktes definiert werden.

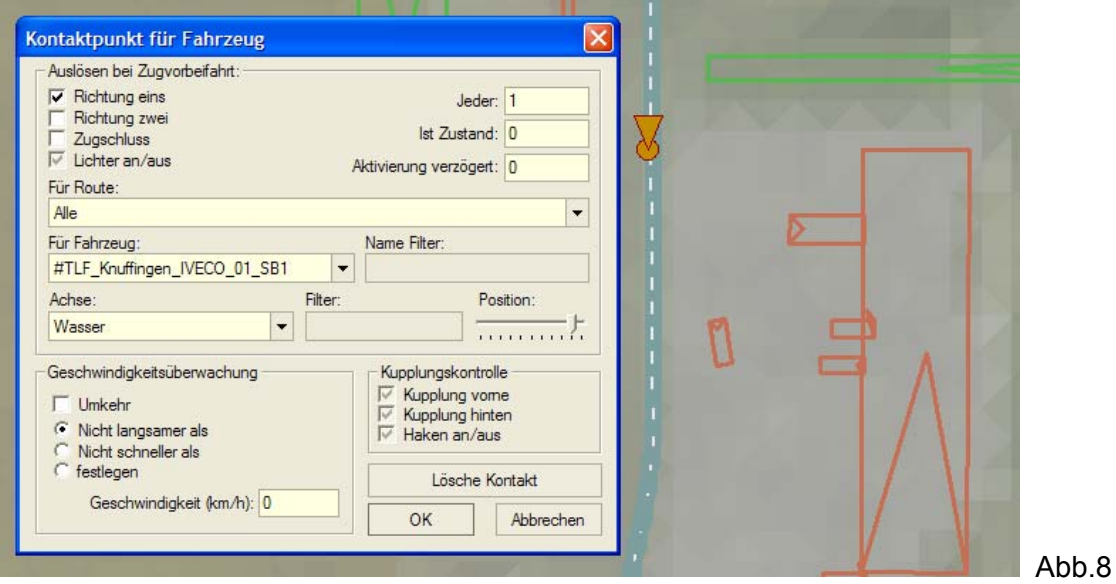

Sowohl die Position der Wasserkanone, als auch der gewünschte Wasserdruck, kann zeitlich verzögert werden, was in Kombination der Feuer-Funktion der Immobilien abzustimmen ist.

## **4a. Mitgelieferte Funktionsmodelle**

Zum Lieferumfang des Plugin1 gehören folgende Funktionsmodelle:

#### *Immobilien mit Feuer-Funktion:*

- 1. Kuehlhalle-Net-Brand1
- 2. Reihenhaus-Net-Brand01
- 3. Wohnhaus-Net-Brand1
- 4. Brandhaus 01 SB1
- 5. Brandhaus\_02\_SB1
- 6. Brandhaus\_03\_SB1
- 7. Brandhaus\_04\_SB1
- 8. Brandhaus 05 SB1 AB2
- 9. Brandhaus 06 SB1 AB2
- 10. Kesselanlage\_brand01\_SB1
- 11. Kesselwagen\_brand01\_SB1
- 12. Pkw\_brand01\_SB1
- 13. Tankanlage\_brand01\_SB1
- 14. Tank\_haenger\_brand\_01\_SB1
- 15. Tank\_zug\_brand\_01\_SB1

## *Fahrzeuge (Figur als Rollmaterial) mit Löschwasser-Funktion:*

16. TLF\_FW112\_01\_SB1 17. TLF\_FW112\_IVECO\_01\_SB1 18. TLF\_FW112\_MAN\_01\_SB1 19. TLF\_Knuffingen01\_SB1 20. TLF\_Knuffingen\_IVECO\_01\_SB1 21. TLF\_Knuffingen\_MAN\_01\_SB1 22. Feuerwehrmann\_Spritze

## *Immobilien als Standfahrzeuge:*

*23.* TLF\_FW112\_01ST\_SB1 24. TLF\_FW112\_IVECO\_01ST\_SB1 25. TLF\_FW112\_MAN\_01ST\_SB1 26. TLF\_Knuffingen01ST\_SB1 27. TLF\_Knuffingen\_IVECO\_01ST\_SB1 28. TLF\_Knuffingen\_MAN\_01ST\_SB1

#### *Landschaftselemente (Menschen):*

29. Feuerwehrmann\_Spritze\_01\_BH1\_SB1.gsb

## **4b. Mitgelieferte Demo-Anlage**

Zum Lieferumfang des Plugin1 von EEP5 gehört auch eine Demo-Anlage: "Demo-Anlage-Plugin1.anl3", welche nach der Installation des Plugins und dem Start von EEP5 automatisch geladen wird. Diese Anlage veranschaulicht die neuen Funktionen des Plugins und liefert Ihnen viele Beispiele für den Einbau von automatischen Funktionsabläufen in eigenen Anlagen. Wir empfehlen Ihnen, nach dem die Anlage geladen wurde, in den Vollbildschirm-Modus zu schalten (Taste F4), um den vollautomatisch ausgeführten Betrieb der Anlage zu beobachten. Der Demo-Modus ist nach etwa 5 Minuten abgeschlossen.

#### **5. Wichtige Hinweise:**

• Da auf den Drehscheiben und Schiebebühnen von EEP5 keine Signale bzw. Vorsignale aufgestellt werden sollten, möchten Sie diese ausschließlich vor und nach der Drehscheibe bzw. Schiebebühnen plazieren. Eine Kombination mit Kontaktpunkten, die Zeitverzögert wurden ist eine Automatisierung der oben aufgeführten Elemente durchaus realisierbar.

• Auf vielfachen Wunsch der User haben wir eine, bisher fest eingestellte Rendering-Methode, als eine weitere Programmoption ausgeführt. Hierbei geht es um die Berechnung der Gleise und Rollmaterialien, die sich unter der Analgenoberfläche befinden und bisher automatisch nicht mehr gerendert, also grafisch nicht mehr dargestellt wurden. In den Einstellungen von EEP5 haben Sie nun die Möglichkeit nach Bedarf den gewünschten Effekt ein bzw. auszuschalten, womit die Rollmaterialien bei der Einfahrt in die Tunnels (unter der Anlagenoberfläche) wieder sichtbar werden, sobald die Option nicht eingeschaltet ist.

**Wir bedanken uns für den Erwerb des Plugin1 zu EEP5 und wünschen Ihnen viel Spaß bei den Einsätzen auf Ihren selbst erstellten Anlagen.**

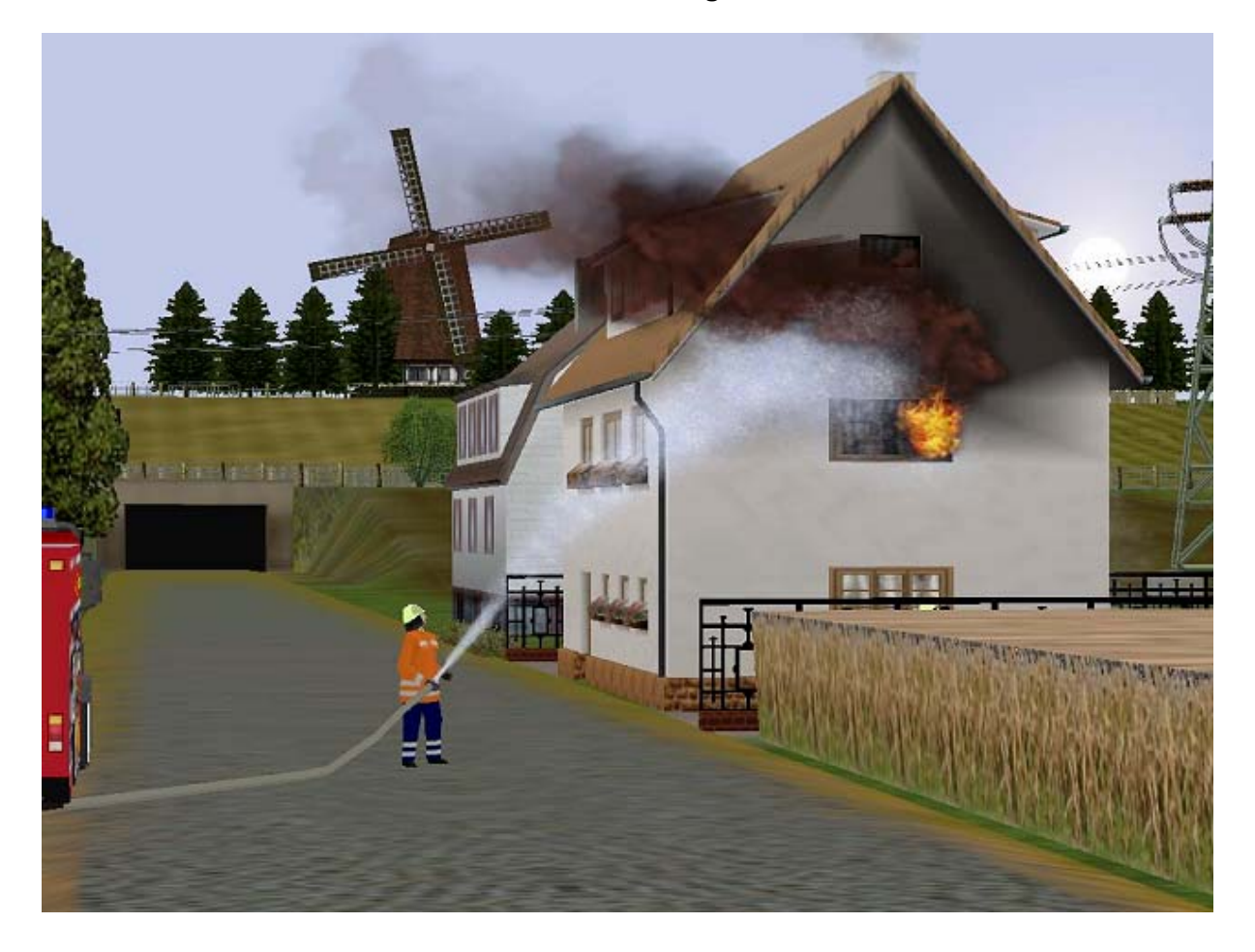

Mit freundlichen Grüßen Das Team der TREND Redaktions- und Verlagsgesellschaft mbH.

© TREND 2006